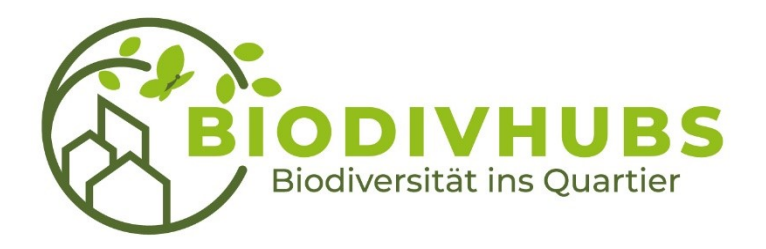

# leben.natur.vielfalt

das Bundesprogramm

# Balkonprojekt, Evaluierung mit OFieldCloud

Gefördert durch:

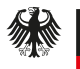

Bundesministerium für Umwelt, Naturschutz, nukleare Sicherheit und Verbraucherschutz

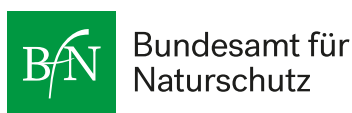

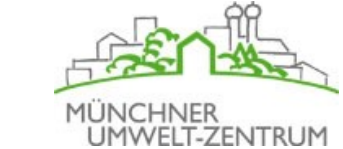

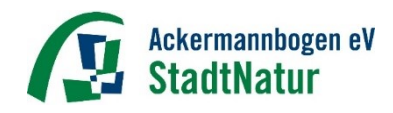

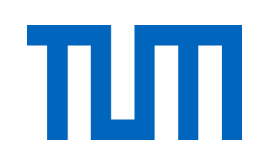

**GREEN CITY** Der Verein.

aufgrund eines Beschlusses des Deutschen Bundestages

# **Überblick**

- **Evaluierung, wofür?**
- **Einführung in GIS & QFieldCloud**
- **Installation der App**
- **Bedienung der App**
- **Anwendung am Beispiel Balkonprojekt**
- **Zusammenfassung & To Do´s**

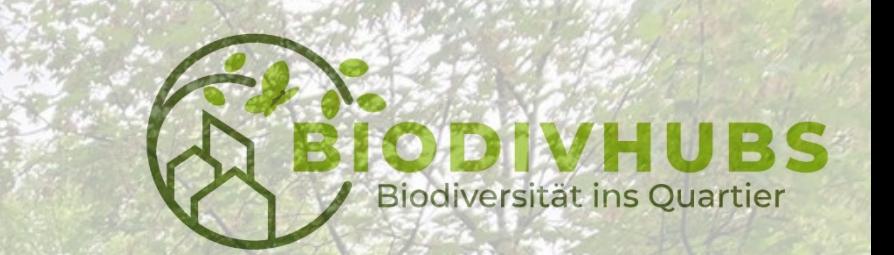

### **Forschungsfragen**

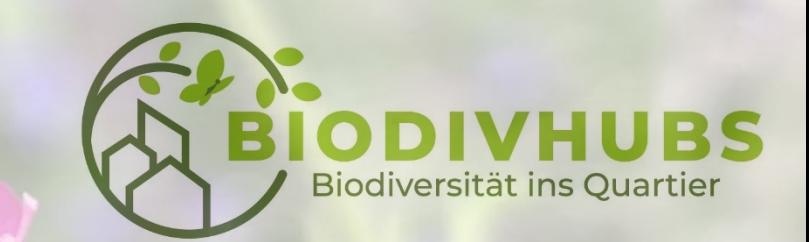

- Welche heimischen Pflanzenarten eignen sich besonders gut für Balkone?
- Unter welchen Bedingungen wachsen sie am besten? (Substrat, Licht, Wasser)
- Welchen Beitrag leisten die Pflanzen für die Biodiversität?
- Welche Insekten besuchen die Pflanzen, bestäuben diese und ernähren sich vom Nektar- und Pollenangebot?
- Wie viele verschiedene Insektenarten/Gruppen werden angelockt?
- → Empfehlungen für naturnahe und insektenfreundliche Balkone

# **Evaluierung und Evidenz**

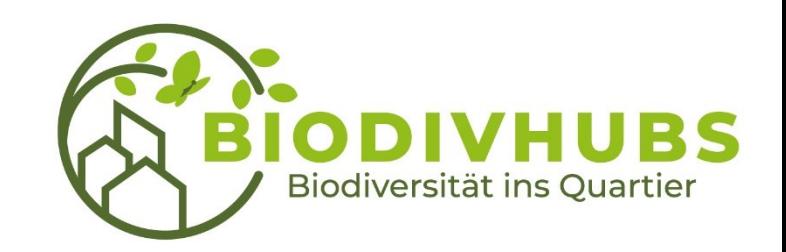

### **Evaluierung (analysieren & verstehen)**

umfasst die wissenschaftliche Begleitung, systematische Datenerfassung und die Auswertung eines Projektes.

Ziel der Evaluierung ist es, wissenschaftlich zu untersuchen, ob die Maßnahmen den gewünschten Effekt haben.

### **Evidenz (bewerten & belegen)**

bedeutet, dass ein nachgewiesener Zusammenhang/eine nachgewiesene Wirksamkeit vorliegt.

Die aus dem Balkonprojekt gewonnenen Ergebnisse und Erkenntnisse helfen bei der Entscheidungsfindung und der Optimierung, z. B. von insektenfördernden Maßnahmen

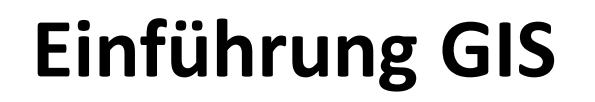

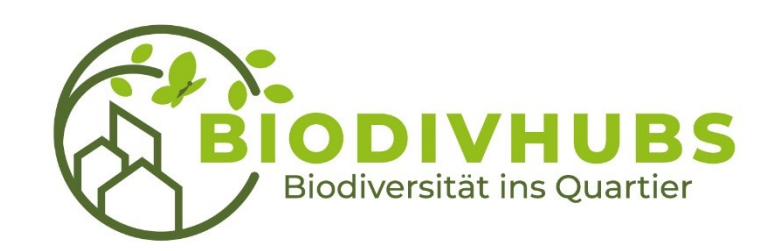

### **Geographische Informationssysteme (GIS):**

Erfassung, Verwaltung und Analyse von (Geo-)Daten

### **QGis**

Open Source (gratis) Software zur Erstellung von Karten und Visualisierung von Geodaten

### **QField**

App für die effiziente Erfassung, Bearbeitung und Nutzung von GIS-Daten im Gelände

### **QFieldCloud**

Ermöglicht die Zusammenarbeit als Team in Projekten, Speicherung der Daten in der Cloud

## **Workflow Datenerfassung**

#### Projektaufbau auf dem Computer mit QGIS

- · Projekt erstellen und Daten laden
- •Darstellung und Struktur für Mobiles Arbeiten konfigurieren

#### Transfer zum Tablet/Smartphone

#### Datenerfassung mit QField

- ·Projekt laden
- •Legendeneinstellung
- •Geometrien Erfassen, Sachdaten ändern, Bilder aufnehmen

#### **Transfer zum Computer**

Daten im QGIS auswerten und weiteres Vorgehen entscheiden

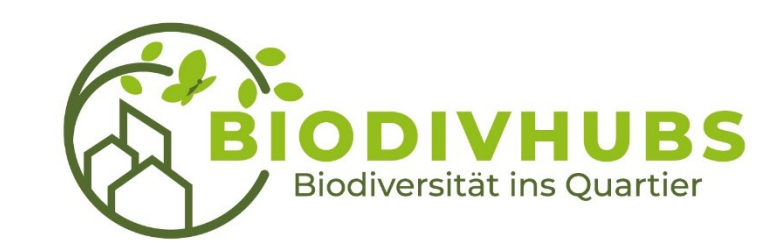

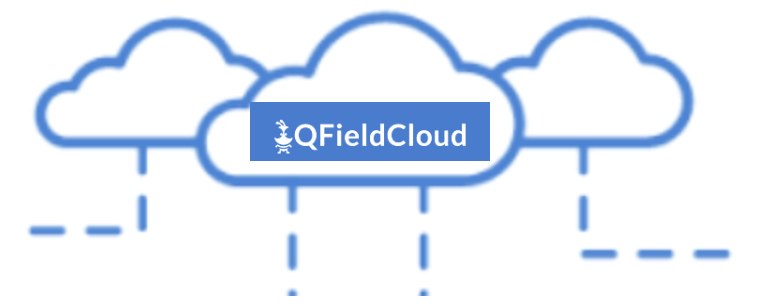

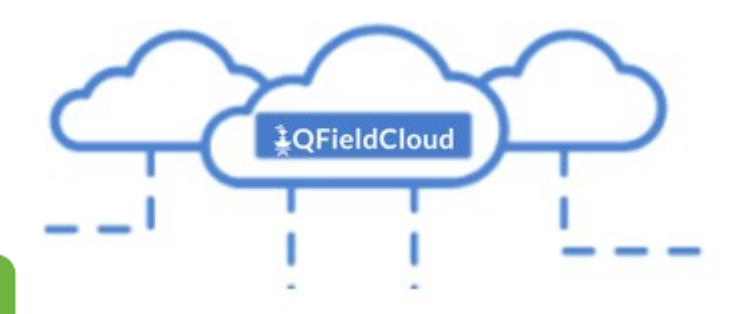

### **Projektaufbau**

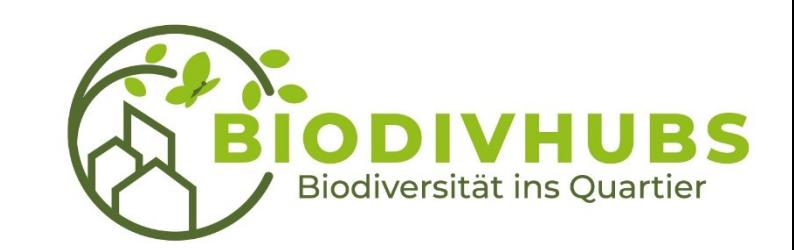

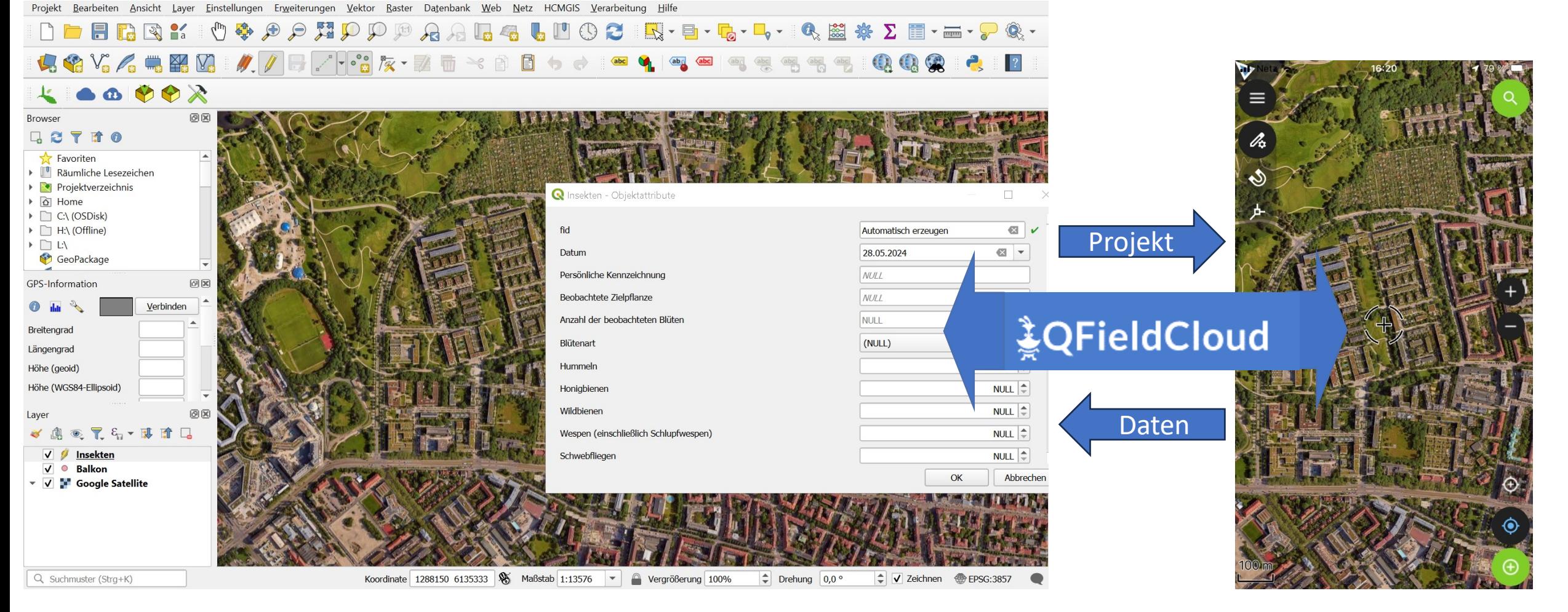

**QGis Programm** → **Cloud** → **App**

## **Installation QField App**

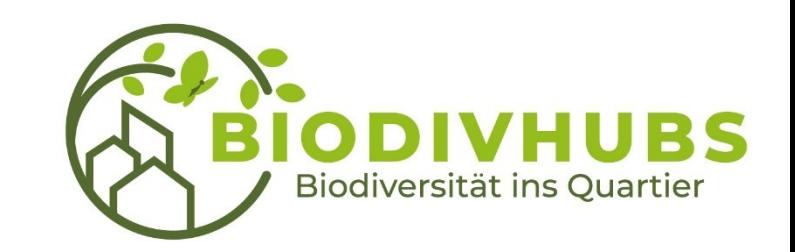

- Download der App:<https://docs.qfield.org/get-started/>
- Je nach Gerät Android, iOS (Apple) oder Windows wählen
- Im App store downloaden (kostenlos)

#### OField

Installation

Android  $\leq$  iOS ■ Windows  $4$  Linux  $\triangle$  MacOS

QField can be used with any version newer than Android 5, if you are looking to get a new device, we suggest going for at least Android 9.

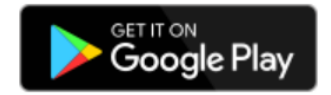

# **Registrieren bei QFieldCloud**

Damit ihr beim Balkonprojekt mitmachen könnt, bekommt ihr eine Einladung per E-Mail. Diese enthält einen Link  $\rightarrow$  dem Balkonprojekt beitreten

Benutzerkonto anlegen:

<https://app.qfield.cloud/accounts/signup/>

Nach erfolgreicher Registrierung mit Benutzername und Passwort anmelden

Ihr seid jetzt Teil der Organisation TUM\_BioDivHubs und könnt mit der Beobachtung Eurer Pflanzen und den Insekten starten

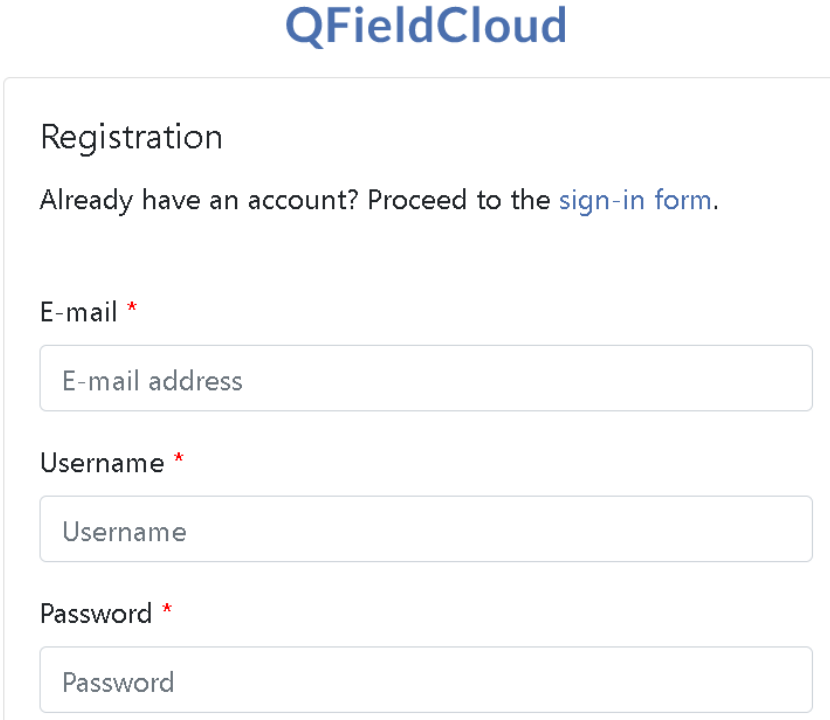

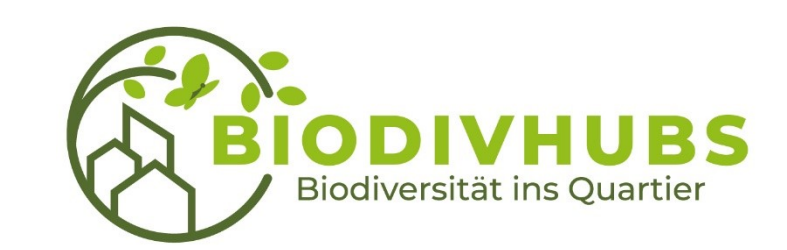

# **Datenerfassung mit der QField App**

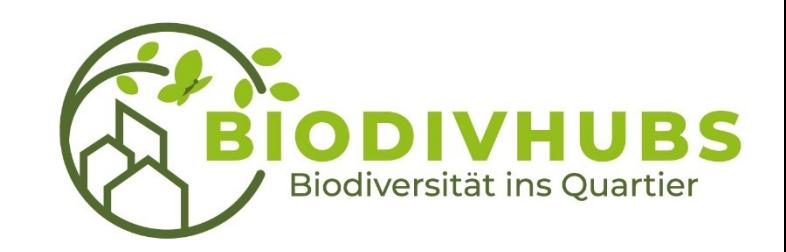

Schritte:

- 1. App öffnen
- 2. QFieldCloud projects, antippen
- 3. TUM BioDivHubs  $\rightarrow$  Balkonprojekt, auswählen  $\rightarrow$  Projekt wird geladen und geöffnet
- 4. Bearbeitungsmodus aktivieren (Menü oben links öffnen, Stift auswählen)
- 5. Fragebogenart auswählen (Balkon, Insekten, Pflanzen)
- 6. Auf der Karte den eigenen Balkon suchen
- 7. Punkt setzen (unten rechts, grünes +)  $\rightarrow$  Fragebogen wird geöffnet
- 8. Fragebogen ausfüllen  $\rightarrow$  wenn fertig, dann grünen Haken anklicken (Add feature)
- 9. Fragebogen in Cloud speichern  $\rightarrow$  Menü (oben links) öffnen  $\rightarrow$  Cloud anklicken (Wolke)
	- $\rightarrow$  "Synchronize" (Lädt gleichzeitig aktuellen Stand des Projektes herunter und hoch) oder "Push changes" (Lädt Fragebogen hoch) anklicken

# **Datenerfassung mit der QField App**

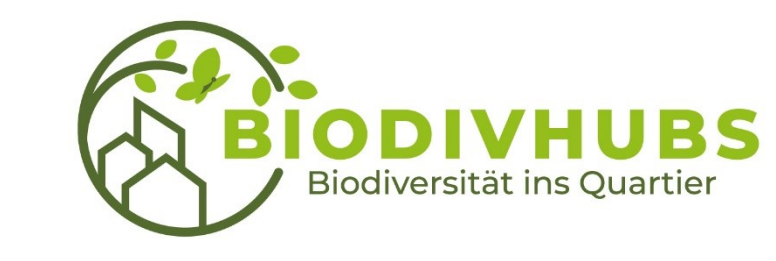

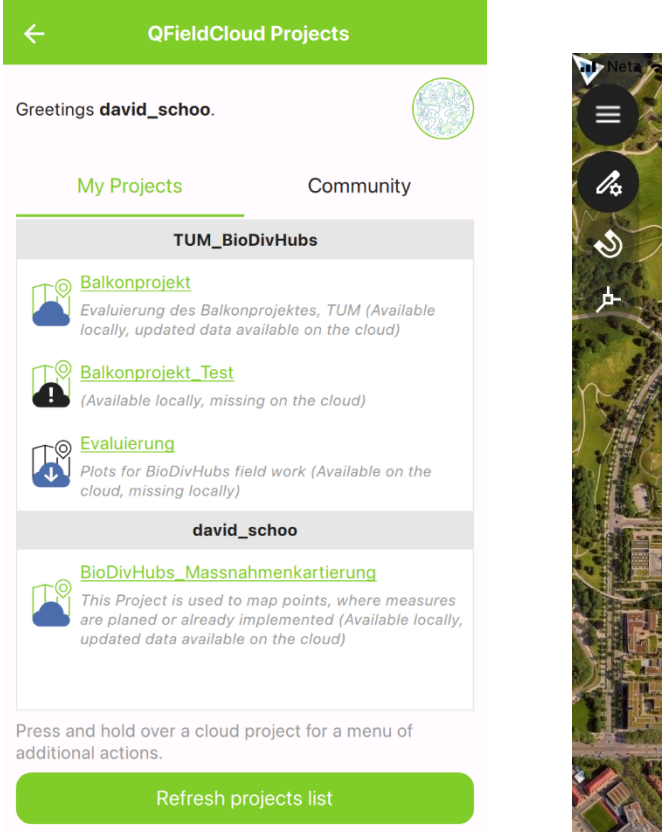

 $16:18$ 

 $180\%$ 

 $\blacksquare$  Netz  $\widehat{\mathbf{z}}$ 

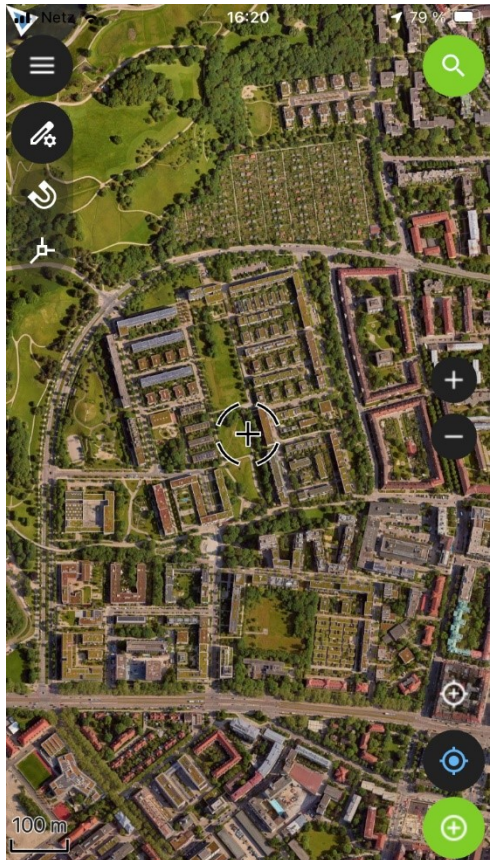

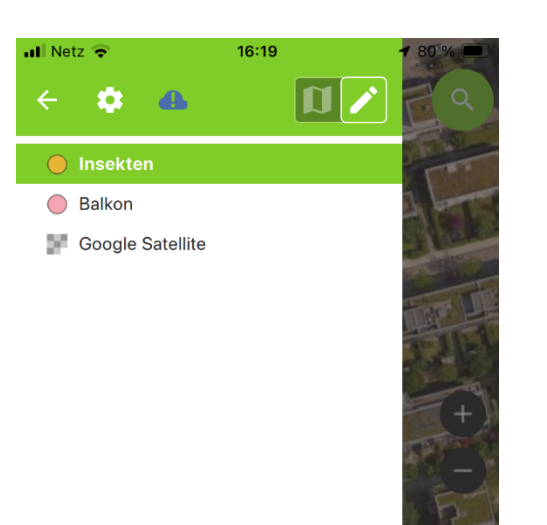

You are now in digitize mode or layer Insekten

 $\bigoplus$ 

 $\circledbullet$ 

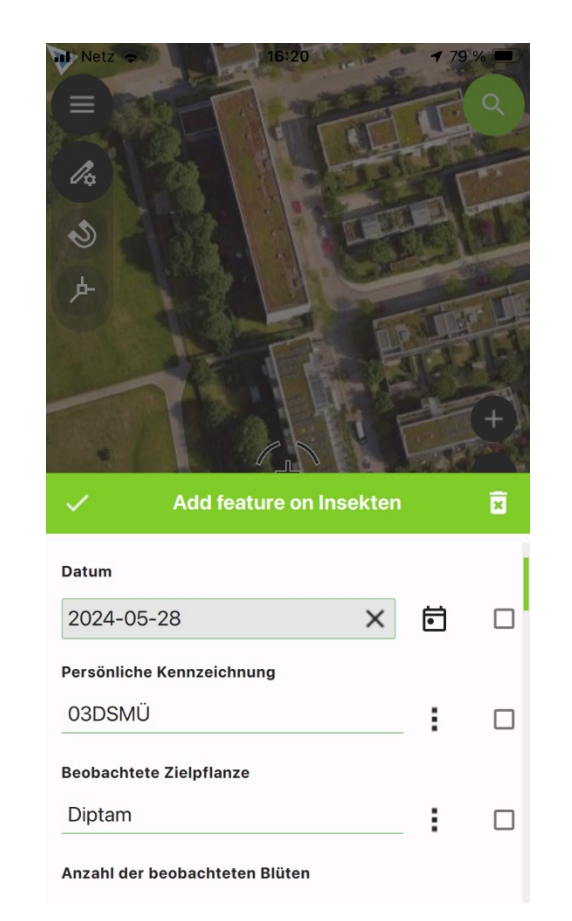

### **To Do´s**

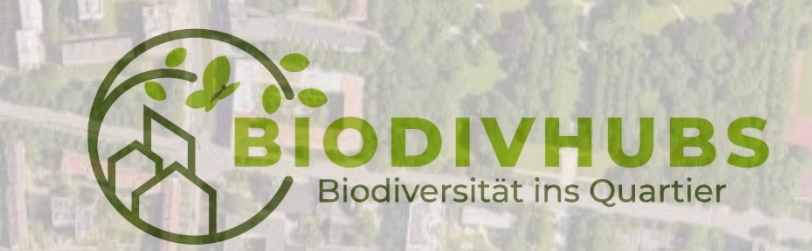

- **QField App installieren**
- **QFieldCloud registrieren**
- **Balkonprojekt beitreten** (ihr bekommt eine E-Mail)
- **Daten mit App erfassen (= Fragebogen ausfüllen)**
- **Daten hochladen** (= an TUM schicken)

Vielen Dank fürs Mitmachen!

Fragen an david.schoo@tum.de